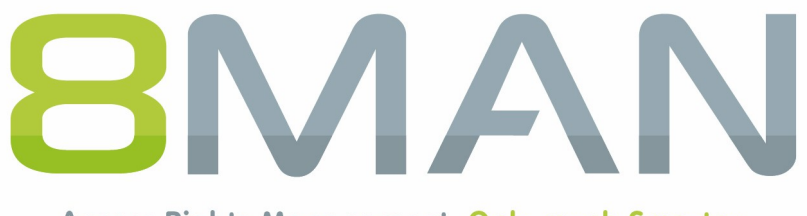

Access Rights Management. Only much Smarter.

# **Access Rights Management** 8MATE Exchange Logga Handbuch

Version 9

© 2018 Protected Networks GmbH

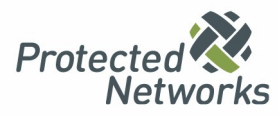

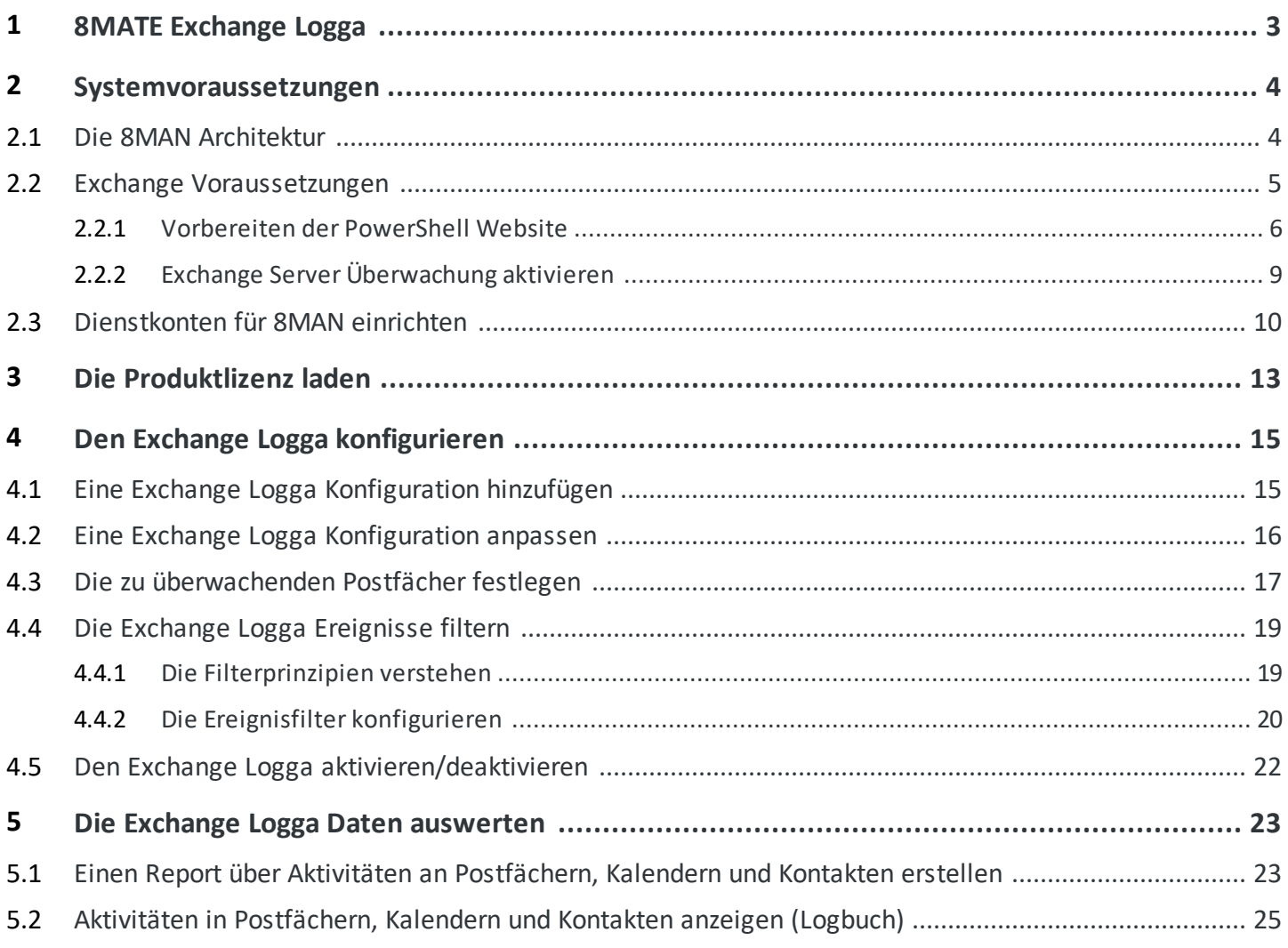

### <span id="page-2-0"></span>**1 8MATE Exchange Logga**

### **Hintergrund / Mehrwert**

Microsoft Exchange dient derzentralen Ablage und Verwaltung von E-Mails, Terminen, Kontakten und Aufgaben. Als zentrale Lösung für unternehmensweite Kollaboration ist nicht nur die Frage nach Zugriffsrechten relevant, sondern auch ein Monitoring der tatsächlich ausgeführten Aktivitäten.

Der 8MATE Exchange Logga protokolliert Aktivitäten von Postfach-Besitzern, ihren Stellvertretern und Administratoren.

Besonders sicherheitskritisch sind dabei die folgenden Aktionen:

- · Hard Delete: Wer hat E-Mails, Kontakte oder Kalendereinträge vom Exchange Server gelöscht?
- · MessageBind: Hat ein Mitarbeiter aus der IT in meine E-Mails geschaut?
- · SendAs: Wer hat wann im Namen meiner Person E-Mails versendet?
- · SendOnBehalf: Wer hat wann in meinem Auftrag E-Mails versendet?
- · SoftDelete: Wer (außer mir) hat E-Mails in meinem Postfach gelöscht?

#### **Services**

Einen Report über Aktivitäten an [Postfächern,](#page-22-0) Kalendern und Kontakten erstellen Aktivitäten in [Postfächern,](#page-24-0) Kalendern und Kontakten anzeigen (Logbuch)

### <span id="page-3-0"></span>**2 Systemvoraussetzungen**

# **2.1 Die 8MAN Architektur**

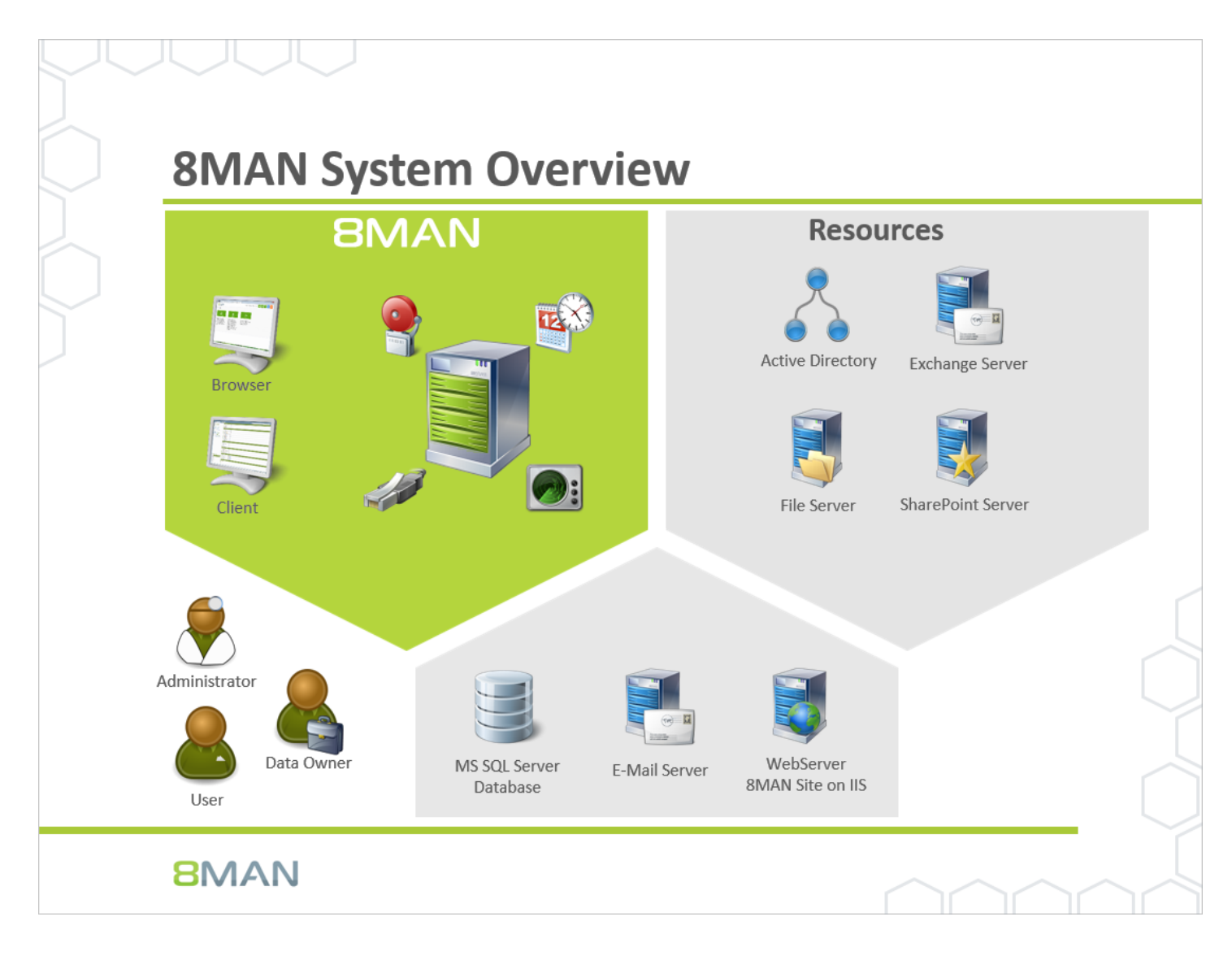

Die 8MAN Suite gliedert sich in drei Komponenten:

- · 8MAN Server für die Verarbeitung der neuen Daten sowie der Anfragen von der grafischen 8MAN Benutzeroberfläche
- · Kollektoren zur Anbindung der Ressourcensysteme und Datenverarbeitung
- · 8MAN Benutzeroberflächen (Anwendungs- und Konfigurationsoberfläche, Weboberfläche)

Das Komponentenmodell der 8MAN Suite erlaubt es, Remote-Ressourcen durch verteilte Installationen optimal zu unterstützen. Alle Komponenten sind untereinander über netzwerkfähige Schnittstellen verbunden. Es können auch mehrere Komponenten auf dem gleichen Computer betrieben werden.

### <span id="page-4-0"></span>**2.2 Exchange Voraussetzungen**

Das 8MATE Exchange Logga kann auf folgenden Exchange Versionen eingesetzt weden:

- · Exchange Server (on-premise) 2013, 2016
- · Exchange Online

Bei den on-premise Varianten müssen die Server, die die Postfachdatenbanken halten, primär die Sprache en-US verwenden. Die Installation von Sprachpaketen erfordert ggf. einen Neustart. Weitere Informationen finden Sie bei [Microsoft.](https://support.microsoft.com/en-us/help/3054391/search-adminauditlog-or-search-mailboxauditlog-with-parameter-returns)

Das 8MATE for Exchange ist nicht zwingend erforderlich - der Exchange Logga kann davon unabhängig eingesetzt werden.

### <span id="page-5-0"></span>**2.2.1 Vorbereiten der PowerShell Website**

#### **Für Exchange Online sind die in diesem Kapitel beschriebenen Schritte nicht notwendig.**

Auf dem Exchange Client Access Server (CAS) befindet sich im IIS eine Site, über die der Zugriff auf den Exchange Server für die User möglich ist. Diese heißt entweder "Default Web Site" (2010) oder "Exchange Back End" (2013 und neuer) und beinhaltet die Sub-Site "PowerShell". Diese muss angepasst werden, um dem 8MATE for Exchange oder dem Exchange Logga Zugriff zu gewähren.

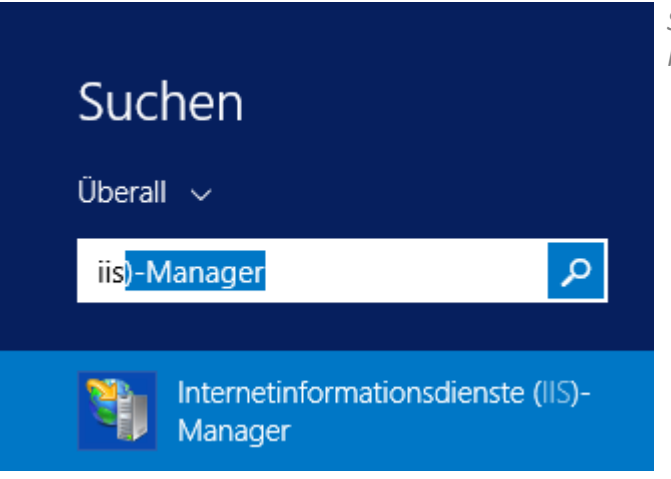

*Starten Sie auf dem CAS den IIS-Manager.*

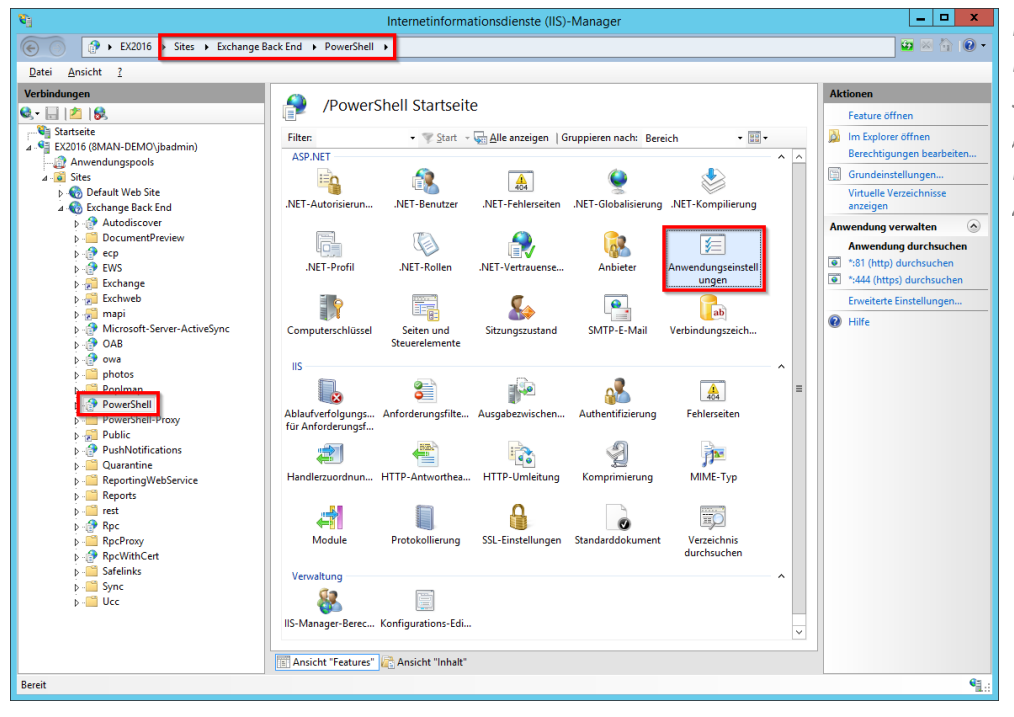

*Navigieren Sie zu "Powershell". Bei Exchange 2010 unter "Default Web Site", ab Exchange 2013 unter "Exchange Back End". Doppelklicken Sie auf Anwendungseinstellungen.*

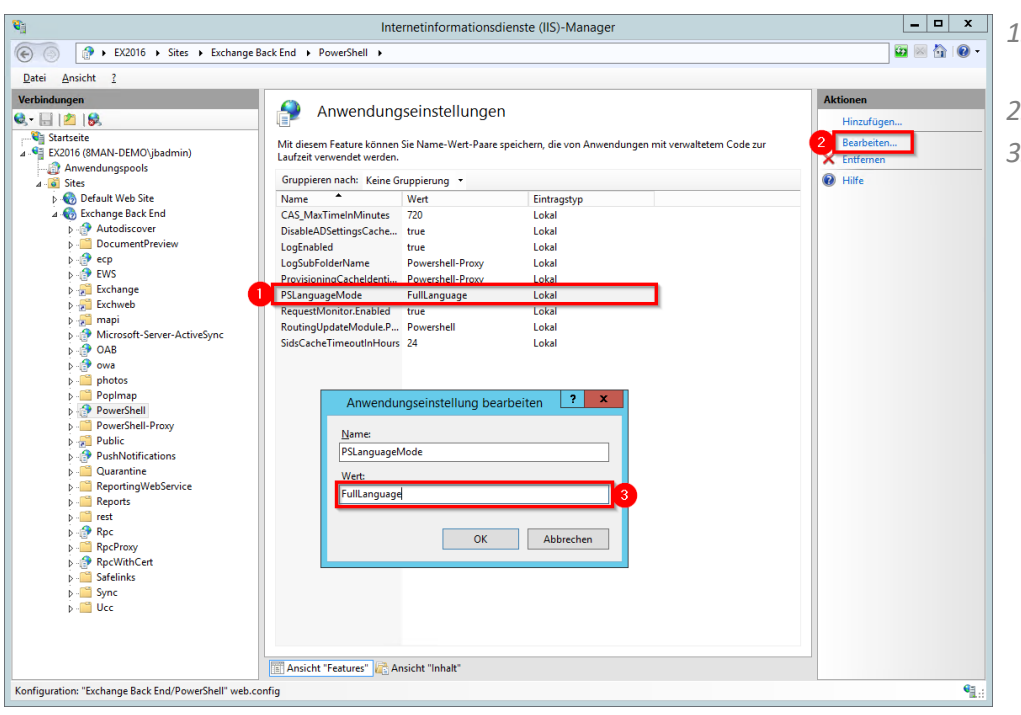

- *1. Wählen Sie "PSLanguageMode".*
	- *2. Klicken Sie auf "Bearbeiten..."*
	- *3. Setzen Sie den Wert auf "FullLanguage".*

<span id="page-6-0"></span>*Aktivieren Sie die gewünschte Authentifizierungsmethode(n). Sie müssen später in der Exchange Scan Konfiguration eine Authentifizierungsmethode auswählen, die Sie hier aktiviert haben.*

*Nützliche Informationen zur Authentifizierung finden Sie bei [Microsoft.](https://blogs.technet.microsoft.com/bernhard_frank/2011/04/08/iis-fr-einsteiger-teil-4-authentifizierung-und-autorisierung-mit-dem-iis/)*

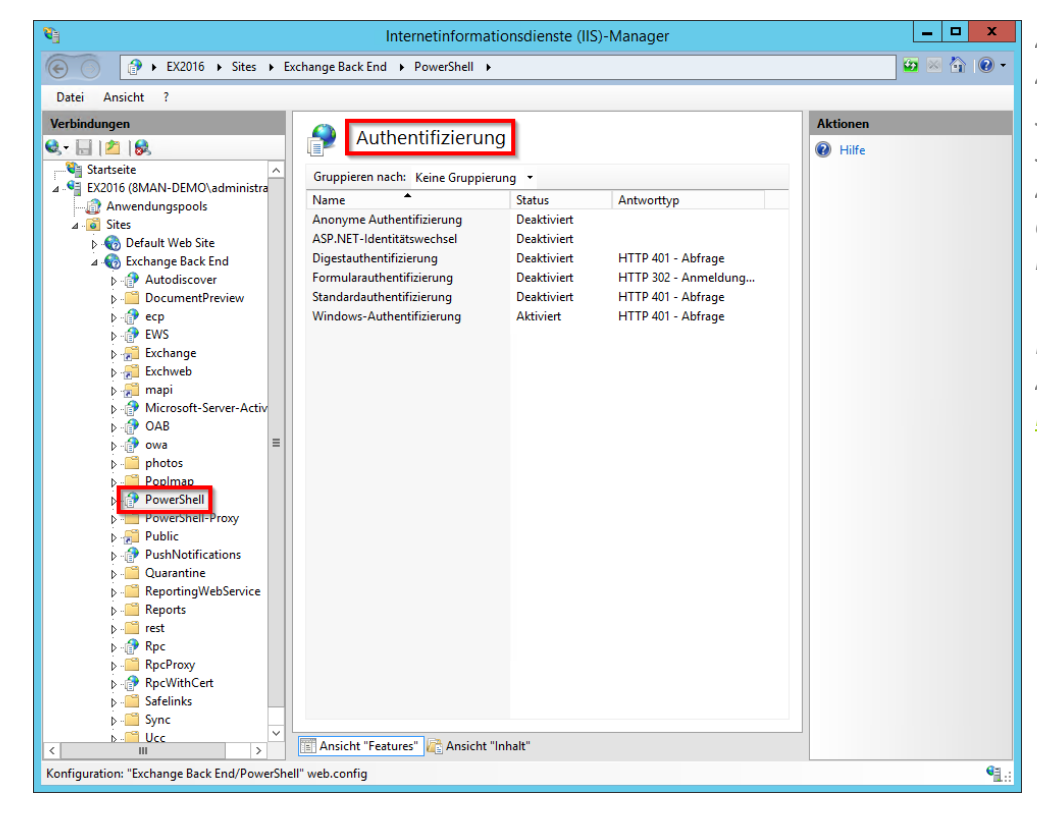

Alternativ aktivieren Sie die Authentifizierung mithilfe der PowerShell. Beispiel: Windows-Authentifizierung (Kerberos) aktivieren

**Get-PowerShellVirtualDirectory | Set-PowerShellVirtualDirectory -WindowsAuthentication \$true**

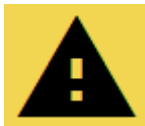

**Um die vorgenommenen Änderungen für den IIS zu übernehmen, müssen Sie diesen neu starten.**

Z.B. auf der Kommandozeile oder PowerShell:

**iisreset**

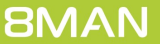

### <span id="page-8-0"></span>**2.2.2 Exchange Server Überwachung aktivieren**

Der 8MATE Exchange Logga basiert auf dem von Microsoft bereitgestellten Exchange Feature Überwachungsprotokollierung von Postfächern. Der Exchange Logga aktiviert automatisch die Überwachung für die gewählten [Postfächer.](#page-16-0)

Durch das Aufzeichnen der Ereignisse wird die Postfachgröße nach Angaben von Microsoft um 1-2% steigen. Der Exchange Logga verwendet die Standardaufbewahrungsdauer (**AuditLogAgeLimit**) von 90 Tagen.

### <span id="page-9-0"></span>**2.3 Dienstkonten für 8MAN einrichten**

Wir empfehlen den Einsatz von Dienstkonten (service accounts, dedizierte Benutzerkonten für den Einsatz von 8MAN). Damit stellen Sie folgende Punkte sicher:

- · Die Berechtigungen der Dienstkonten passen genau zu den Anforderungen, z. B. Active Directory nur lesen aber nicht ändern.
- · Es ist getrennt nachvollziehbar, ob eine bestimmte Aktion von 8MAN ausgeführt wurde oderz. B. von einem Domänen-Admin.
- · Ändert der Domänen-Admin sein Kennwort, bleibt die 8MAN Konfiguration davon unberührt.
- · Vermeiden Sie Einschränkungen durch Aktivitäts-Limits (z.B. erlaubt Exchange Online nur drei parallele Anfragen).

Es sind sehr granulare Konzepte mit dem Einsatz von mehreren Dienstkonten möglich. Grundsätzlich gilt, je mehr Dienstkonten, desto genauer können Sie die Berechtigungen steuern und nachvollziehen und desto höher der Administrationsaufwand. Im einfachsten Fall richten Sie ein Dienstkonto ein und weisen diesem alle notwendigen Berechtigungen zu.

Aktivieren Sie für die Dienstkonten die Option "Kennwort läuft nie ab".

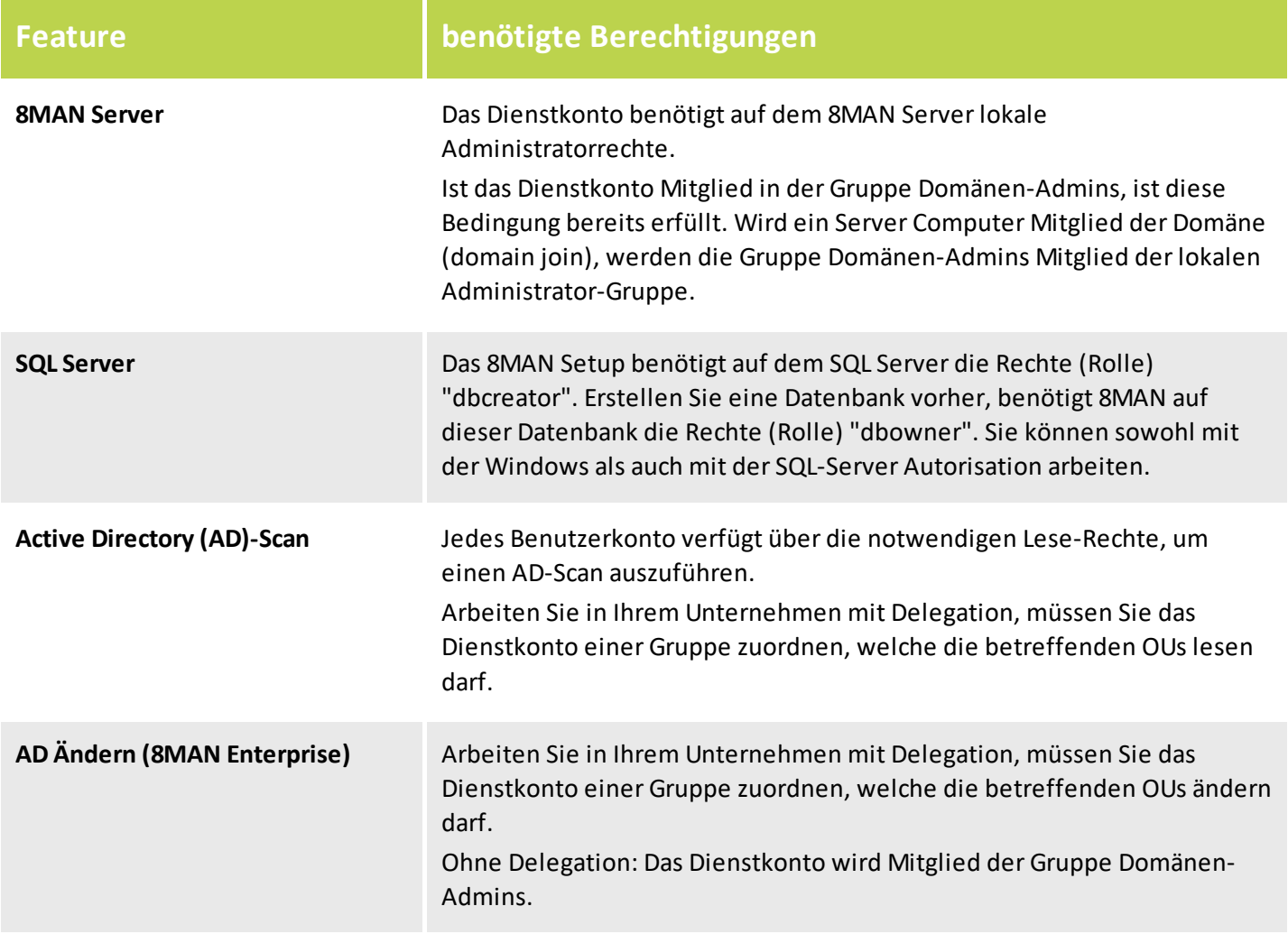

<span id="page-10-0"></span>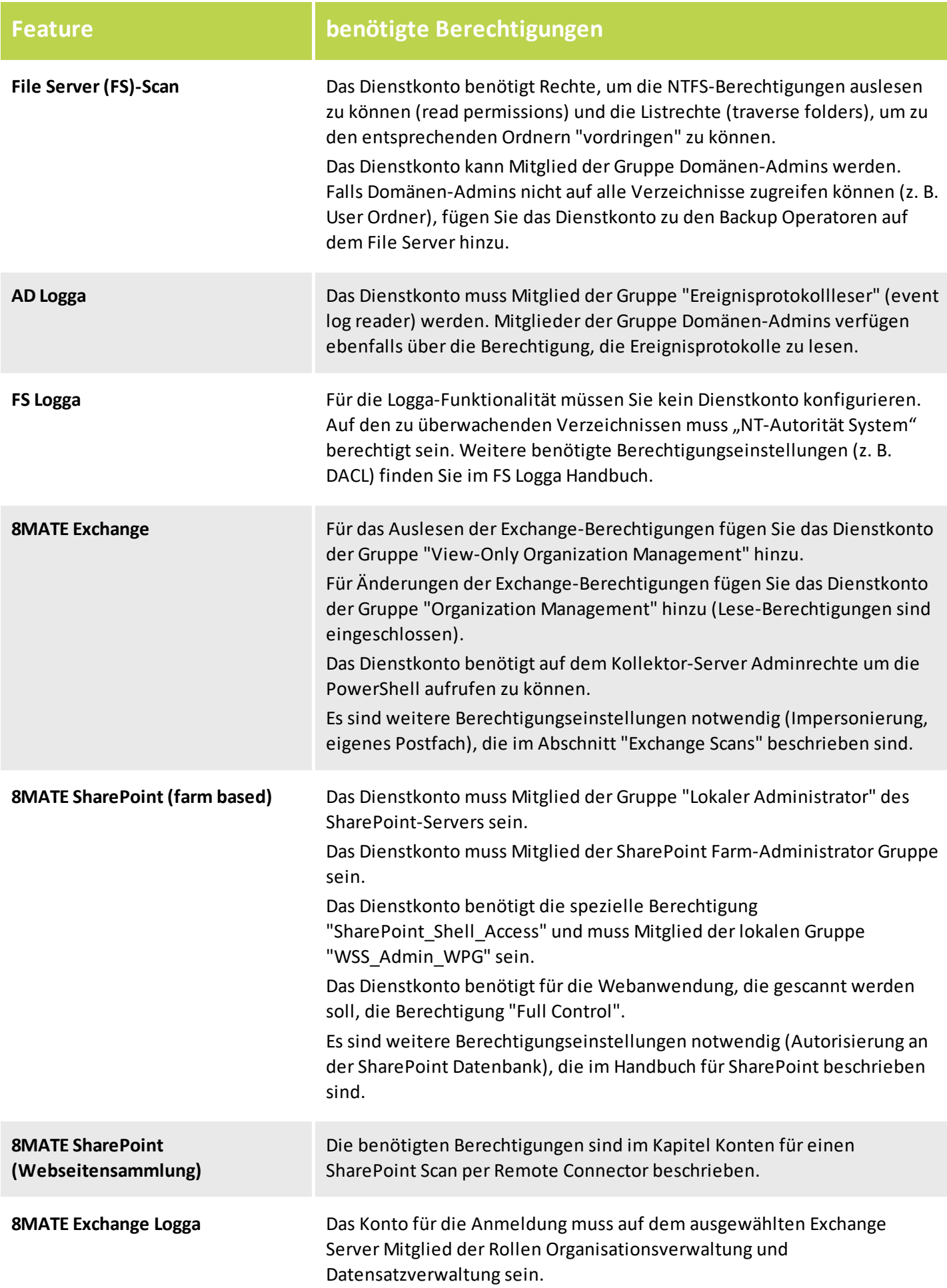

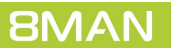

# <span id="page-12-0"></span>**3 Die Produktlizenz laden**

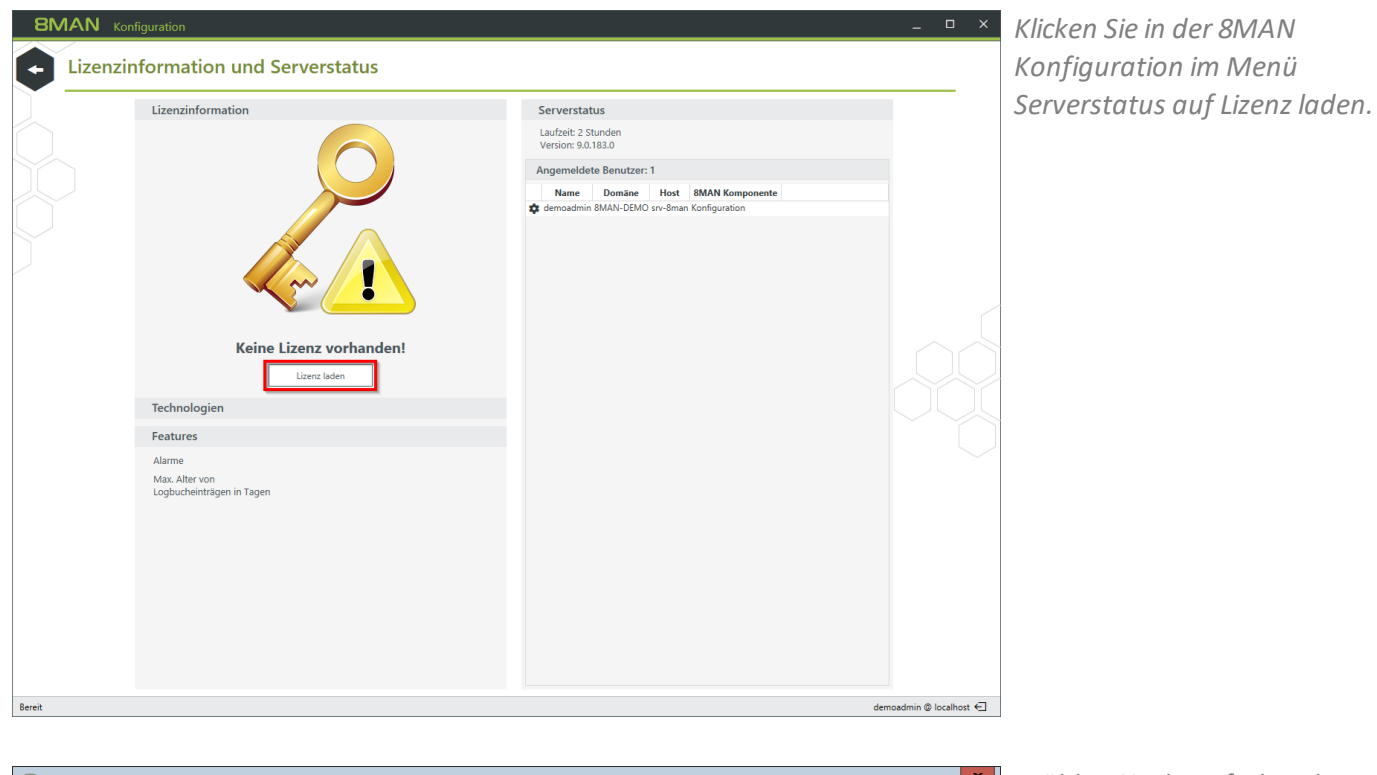

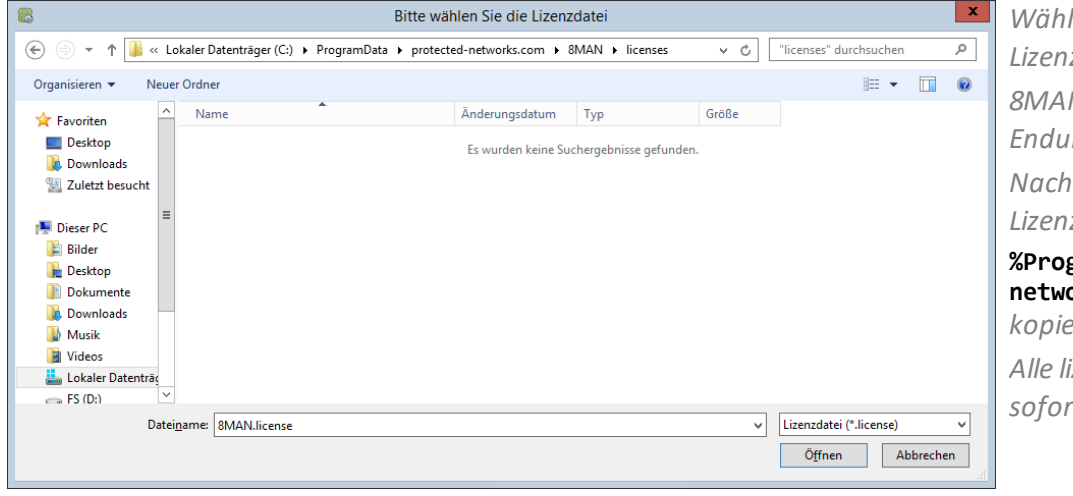

*Wählen Sie den Pfad zu Ihrer Lizenzdatei. 8MAN Lizenzdateien haben die Endung ".license". Nach dem Klick auf Öffnen wird die Lizenzdatei nach* **%ProgramData%protectednetworks.com\8MAN\licenses** *kopiert.*

*Alle lizenzierten Features werden sofort aktiviert.*

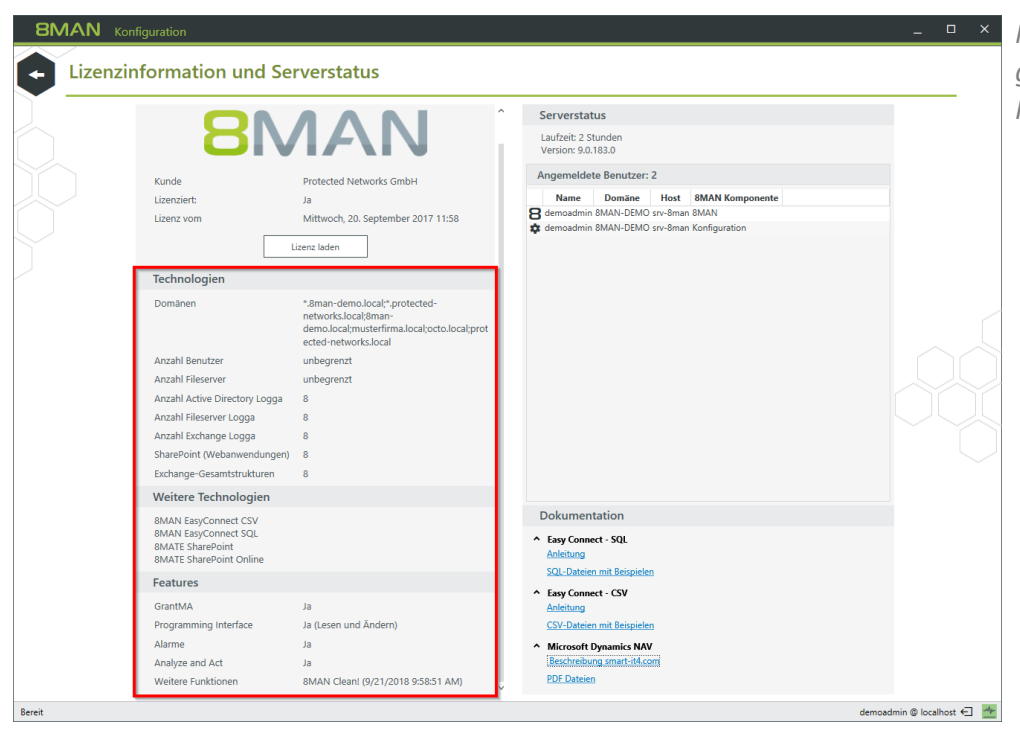

*Haben Sie die Lizenz erfolgreich geladen, sehen Sie detaillierte Informationen zum Lizenzumfang.*

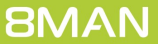

# <span id="page-14-0"></span>**4 Den Exchange Logga konfigurieren**

# **4.1 Eine Exchange Logga Konfiguration hinzufügen**

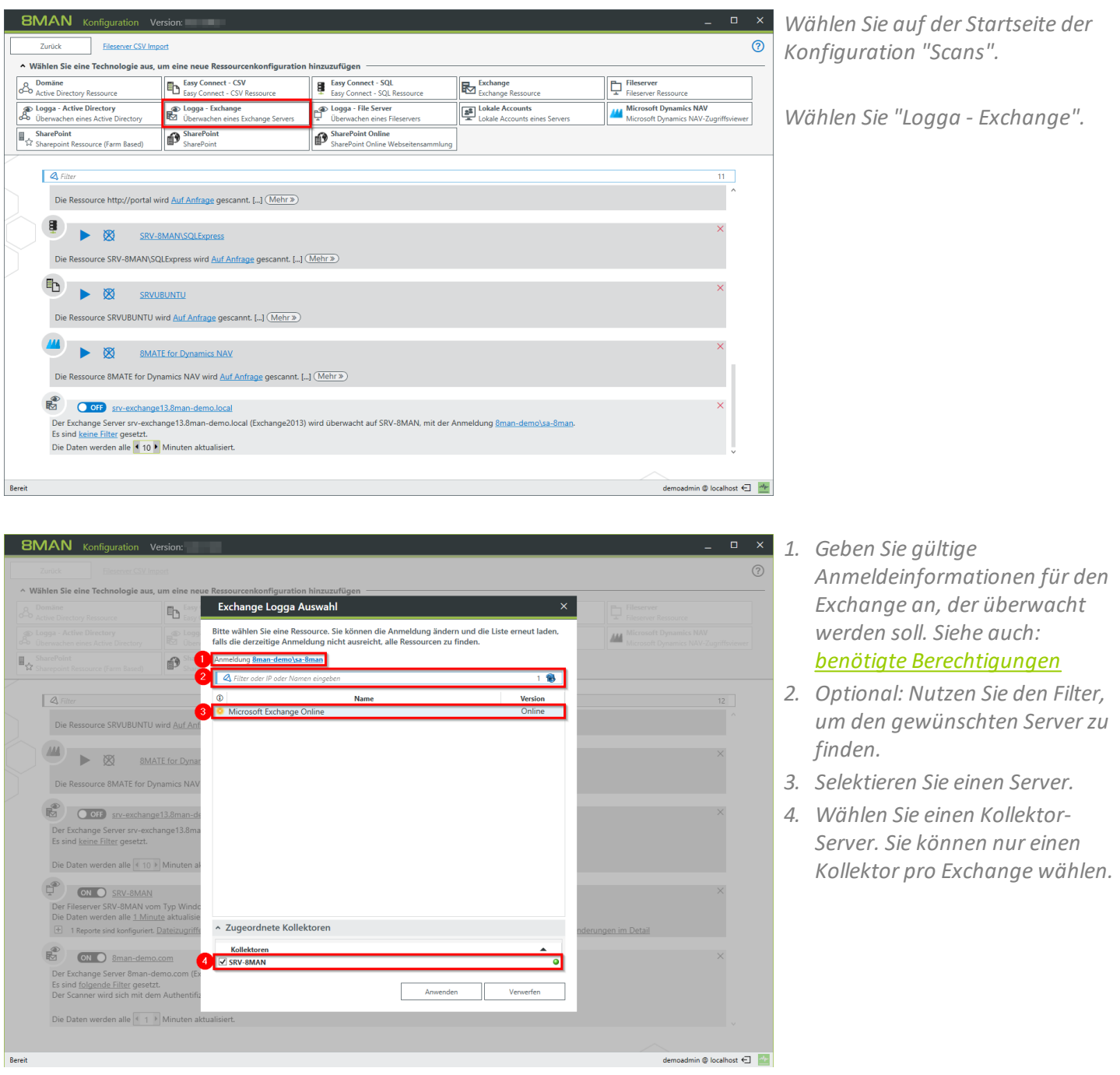

Wenn Sie eine Exchange Logga Konfiguration hinzugefügt haben, ist der Logga zunächst deaktiviert.

Sie müssen den Exchange Logga [aktivieren](#page-21-0), um Ereignisse aufzuzeichnen.

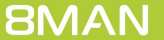

**BMAN** Konfiguration Version: 9.0.110.0

### <span id="page-15-0"></span>**4.2 Eine Exchange Logga Konfiguration anpassen**

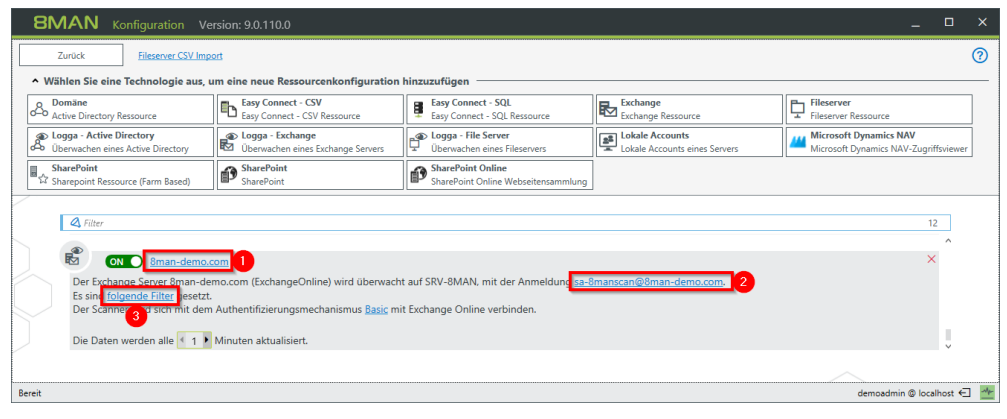

- *1. Ändern Sie den Namen der Konfiguration.*
- *2. Ändern Sie die Anmeldeinformationen, mit denen der Exchange Logga die Ereignisse vom Exchange Server liest. Siehe dazu [notwendige](#page-10-0) [Berechtigungen](#page-10-0).*
- *3. Optional: [Setzen](#page-18-0) Sie Filter.*
- *1. Wählen Sie die Authentifizierungsmethode, die zur Konfiguration der [PowerShell](#page-6-0) Website passen muss.*
	- *2. Legen Sie das Intervall für die Datenaktualisierung fest. Die Ereignisse werden vom Kollektor gesammelt und in dem definierten Intervall an der 8MAN-Server übergeben. Standardwert (empfohlen): 10 Minuten.*

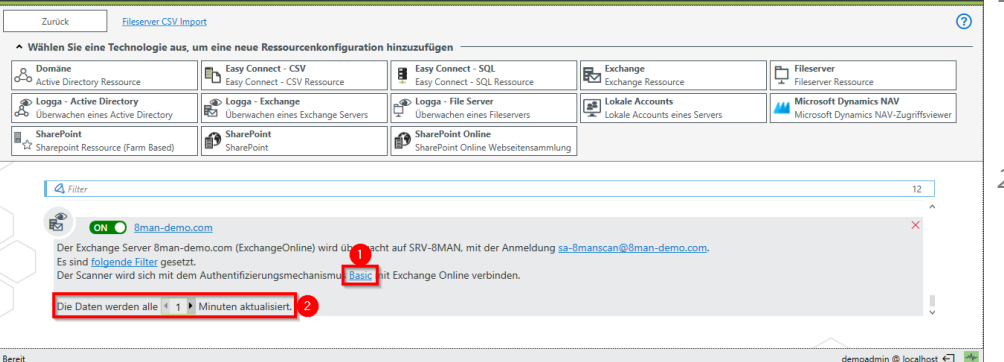

# <span id="page-16-0"></span>**4.3 Die zu überwachenden Postfächer festlegen**

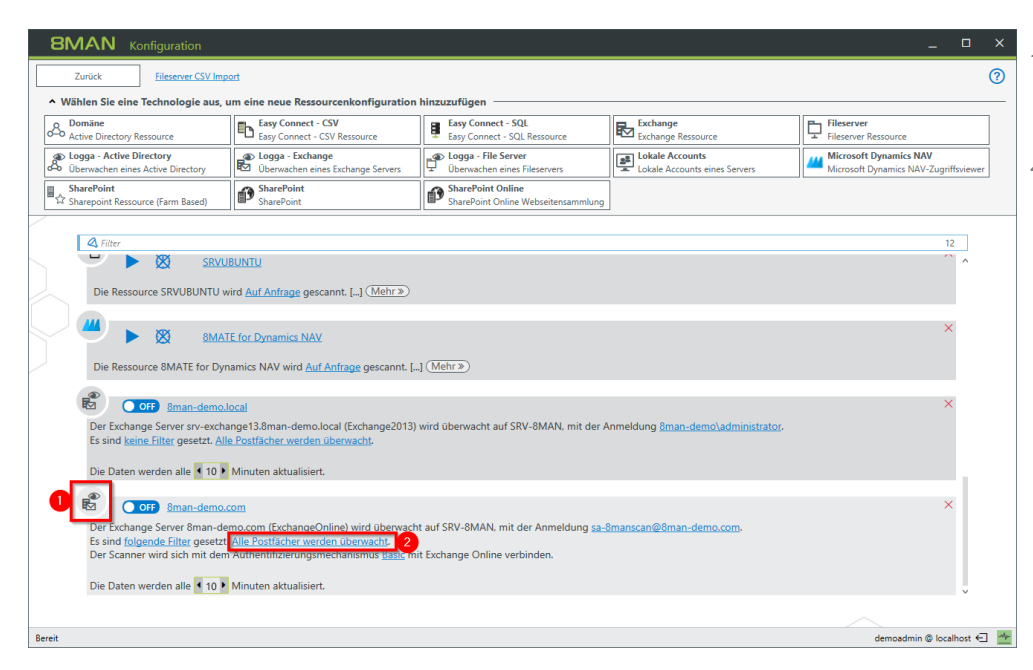

- *1. Erkennen Sie an dem Symbol eine Exchange Logga Konfiguration.*
- *2. Klicken Sie auf den Link. Standardmäßig werden alle Postfächer überwacht.*

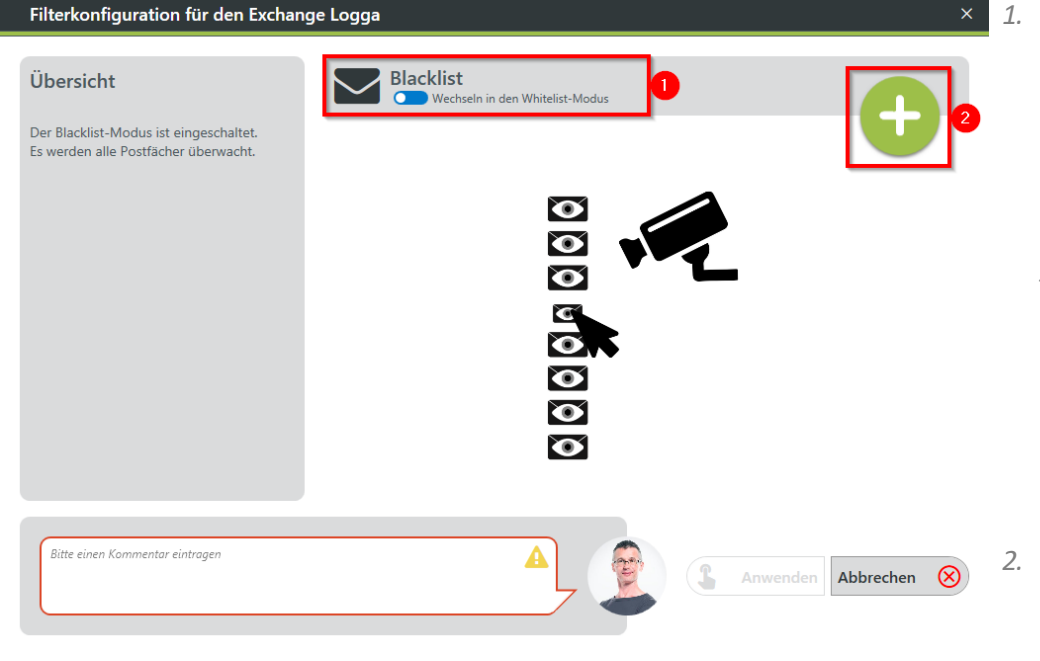

*1. Wählen Sie zunächst einen Modus.*

#### *Blacklist*

*Standardmäßig werden alle Postfächer überwacht, auch neu hinzukommende. Sie legen fest, welche Postfächer von der Überwachung ausgeschlossen werden.*

#### *Whitelist*

*Sie legen explizit fest, welche Postfächer überwacht werden.*

*2. Klicken Sie auf das Plus, um Einträge hinzuzufügen.*

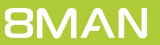

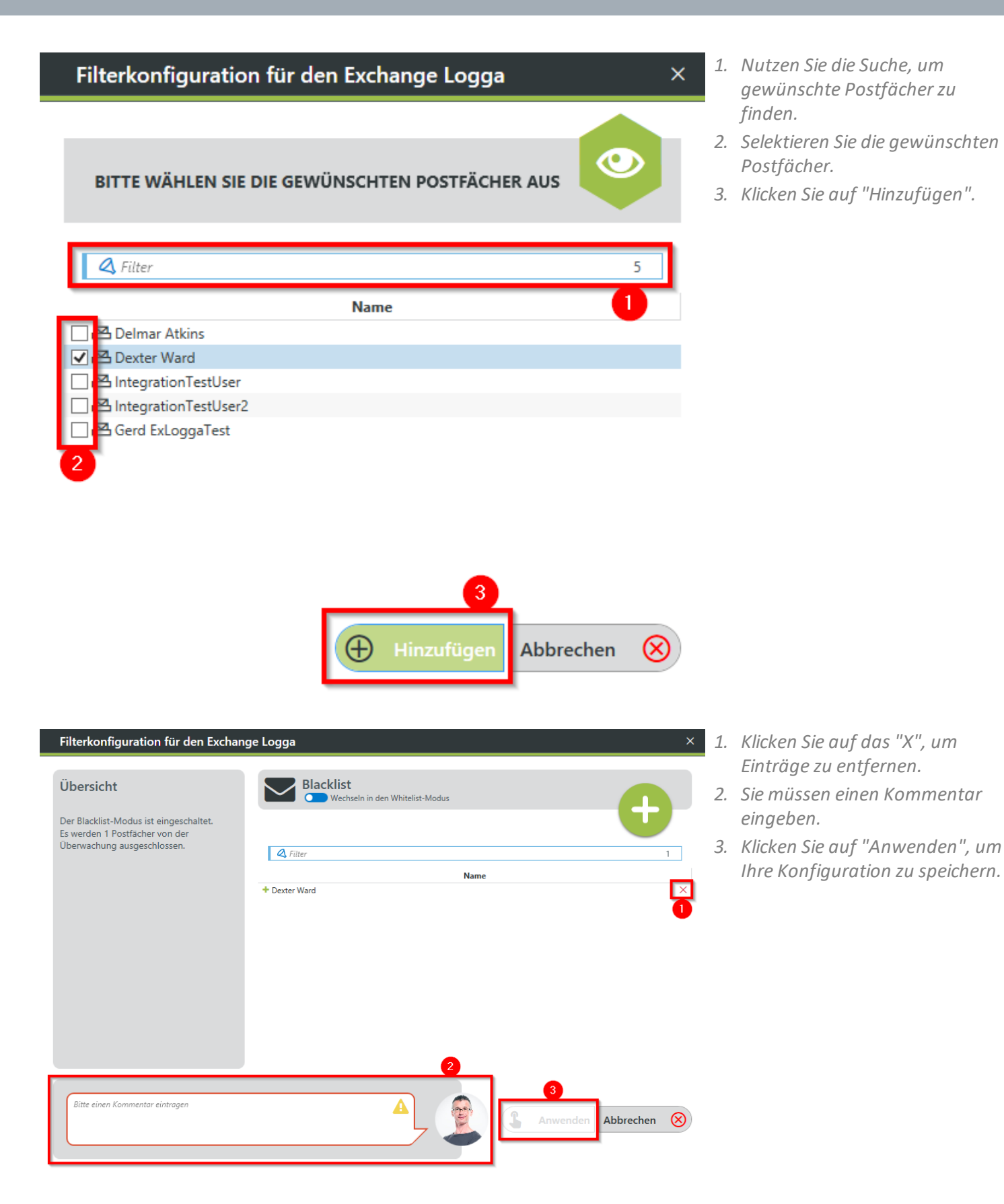

### <span id="page-18-0"></span>**4.4 Die Exchange Logga Ereignisse filtern**

Filtern Sie uninteressante Ereignisse heraus, um nur relevante Einträge aufzuzeichnen. Filtern bedeutet hier, dass herausgefilterte Ereignisse nicht aufgezeichnet werden.

Sie erhöhen damit deutlich den Überblick und reduzieren Datenvolumen.

### <span id="page-18-1"></span>**4.4.1 Die Filterprinzipien verstehen**

Der Exchange Logga Filter ist als Blacklist-Filter konzipiert. Blacklist bedeutet hier: Der Exchange Logga zeichnet mit maximalem Umfang auf. Sie legen fest, welche Ereignisse nicht aufgezeichnet - also verworfen - werden.

Die Filter-Kriterien arbeiten additiv. Ein Ereignis wird verworfen, wenn Kriterium 1 oder Kriterium 2 oder Kriterium 3 zutrifft, oder auch mehrere Kriterien gleichzeitig.

Die Filter-Kriterien stehen in keiner Korrelation zueinander. Die Ereignisse werden vom Exchange Logga nacheinander bezüglich der Kriterien bewertet. Bei einem Treffer wird das Ereignis sofort verworfen und nicht weiter überprüft, unabhängig davon, ob ein anderes Kriterium schon bewertet wurde oder nicht.

#### *Beispiel:*

Ist Benutzer A als "Aktionsautor" Filter konfiguriert, dann werden alle von ihm im Exchange vorgenommen Änderungen verworfen, auch wenn die von ihm ausgeführten Aktionen oder Rollen nicht als Filter konfiguriert sind. Änderungen, die Benutzer A selbst betreffen, werden weiterhin aufgezeichnet.

# <span id="page-19-0"></span>**4.4.2 Die Ereignisfilter konfigurieren**

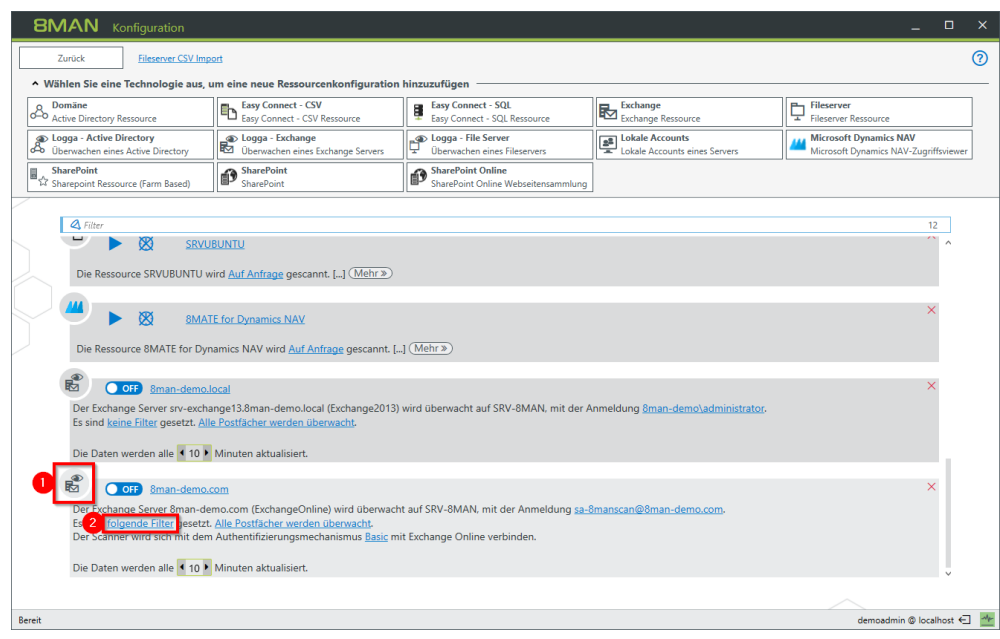

- *1. Erkennen Sie an dem Symbol eine Exchange Logga Konfiguration.*
- *2. Klicken Sie auf den Link.*

- *1. Filtern Sie Ereignisse von Benutzern heraus.*
- *2. Selektieren Sie einen oder mehrere Benutzer und ziehen diese per Drag&Drop in die rechte Spalte. Ereignisse, die von diesen Benutzern ausgelöst wurden, werden nicht aufgezeichnet (Blacklist).*

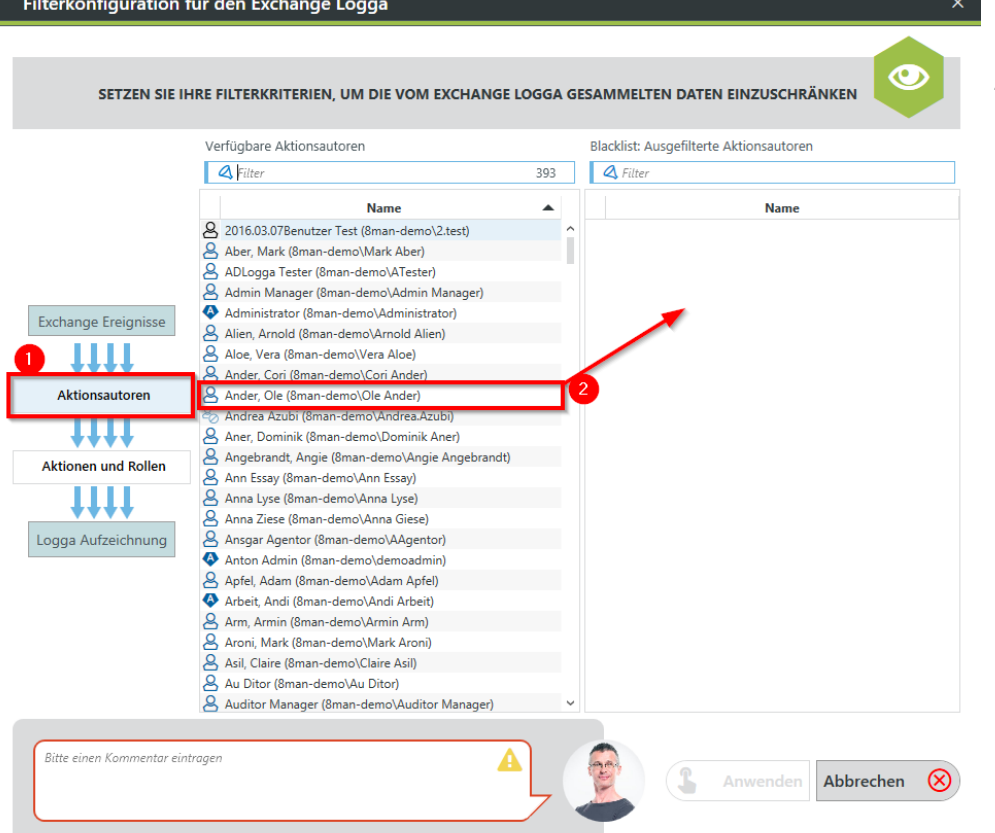

**BMAN** 

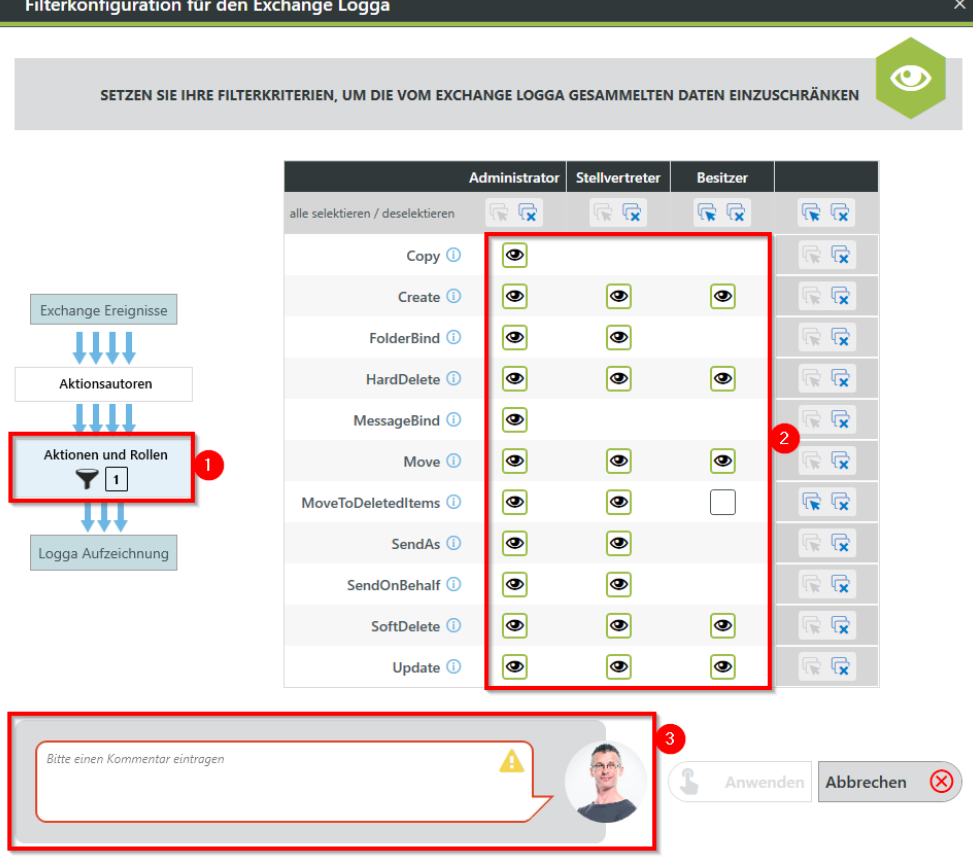

- *1. Filtern Sie Ereignisse von bestimmten Anmeldetypen oder bestimmte Aktionen heraus.*
- *2. Aktionen (Zeilen) von Anmeldetypen (Spalten) mit Augen-Symbol werden aufgezeichnet.*
- *3. Sie müssen einen Kommentar eingeben, um Änderungen an den Filtereinstellungen speichern zu können.*

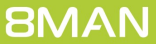

# <span id="page-21-0"></span>**4.5 Den Exchange Logga aktivieren/deaktivieren**

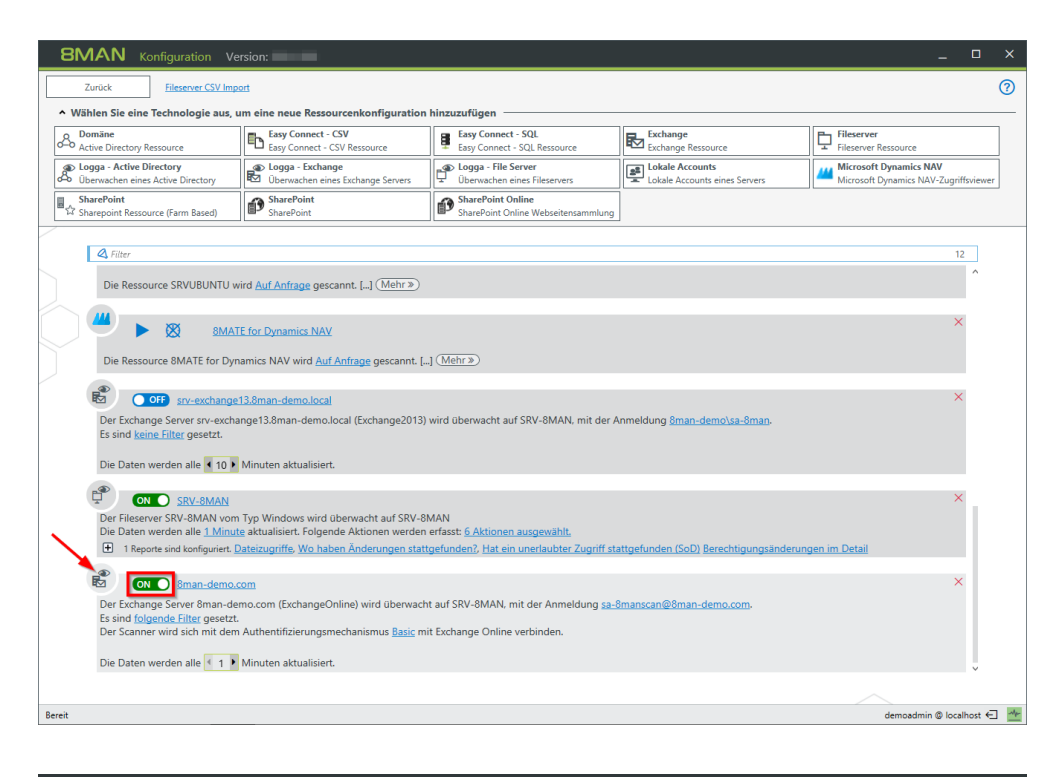

*Wählen Sie auf der Startseite der Konfiguration "Scans".*

*Klicken Sie in der gewünschten Exchange Logga Konfiguration auf den Schalter, um den Exchange Logga zu aktivieren.*

*Sie erkennen die Exchange Logga Konfiguration schnell an dem Symbol (Pfeil).*

*Exchange Logga Ereignisse werden standardmäßig 30 Tage gespeichert. Siehe Vorhaltedauer für Datenstände konfigurieren.*

*Sie müssen einen Kommentar eingeben.*

 $\overline{\mathsf{x}}$ 

Bitte bestätigen Sie das Einschalten des Exchange Logga mit einem Kommentar. Das Start-Event wird im 8MAN Logbuch hinterlegt.

Logga einschalten

*Gehen Sie für das Deaktivieren analog vor.*

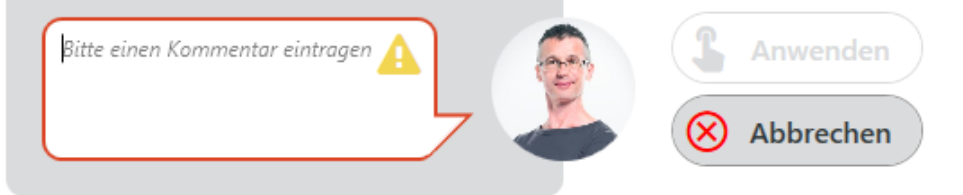

### <span id="page-22-0"></span>**5 Die Exchange Logga Daten auswerten**

# **5.1 Einen Report über Aktivitäten an Postfächern, Kalendern und Kontakten erstellen**

#### **Hintergrund / Mehrwert**

Mit dem 8MATE Exchange Logga aufgezeichnete Ereignisse können Sie mit den Reportfunktionen detailliert und wiederkehrend analysieren. Schneller beantworten Sie konkrete Fragen zu Exchange-Aktivitäten mit der [Logbuchansicht.](#page-24-0)

#### **Weiterführende Services**

#### Aktivitäten in [Postfächern,](#page-24-0) Kalendern und Kontakten anzeigen (Logbuch)

### **Der Prozess in einzelnen Schritten**

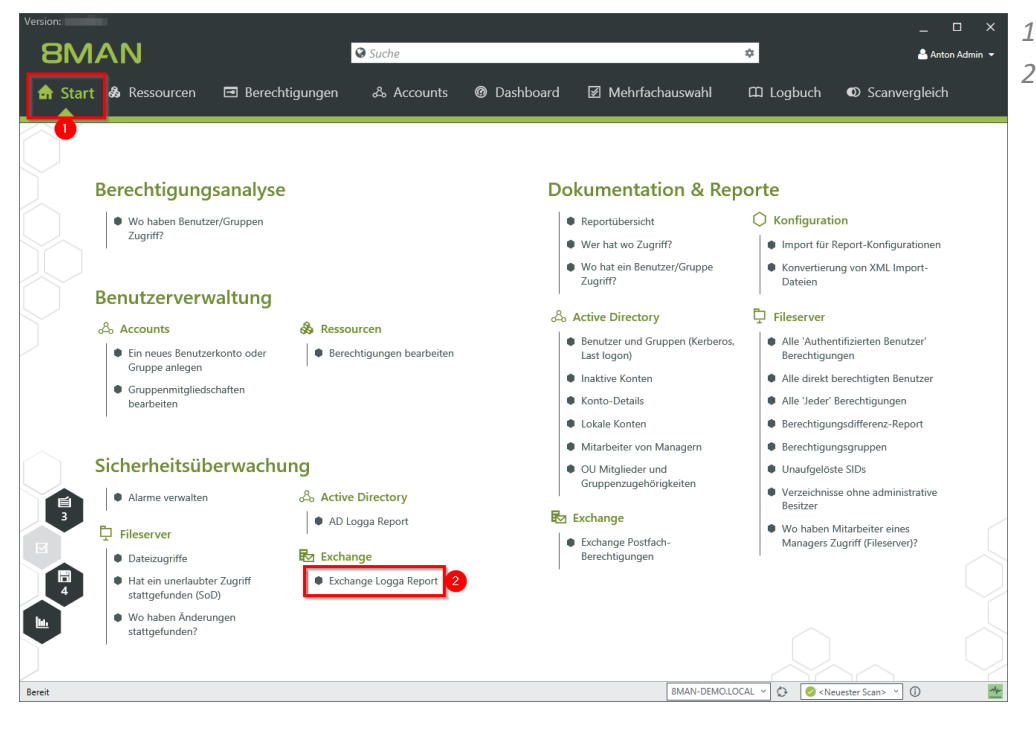

- *1. Wählen Sie "Start".*
- *2. Klicken Sie auf "Exchange Logga Report".*

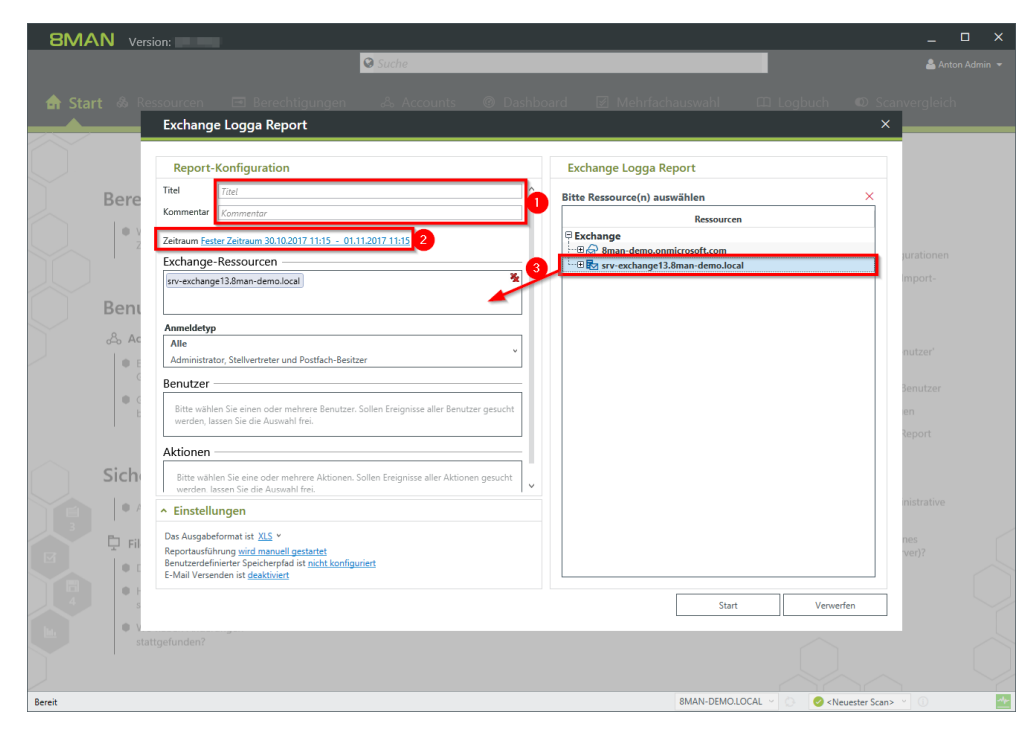

- *1. Optional: Geben Sie dem Report einen Titel und eine Beschreibung.*
- *2. Legen Sie den Zeitraum fest.*
- *3. Fügen Sie die gewünschten Ressourcen per Drag&Drop hinzu.*

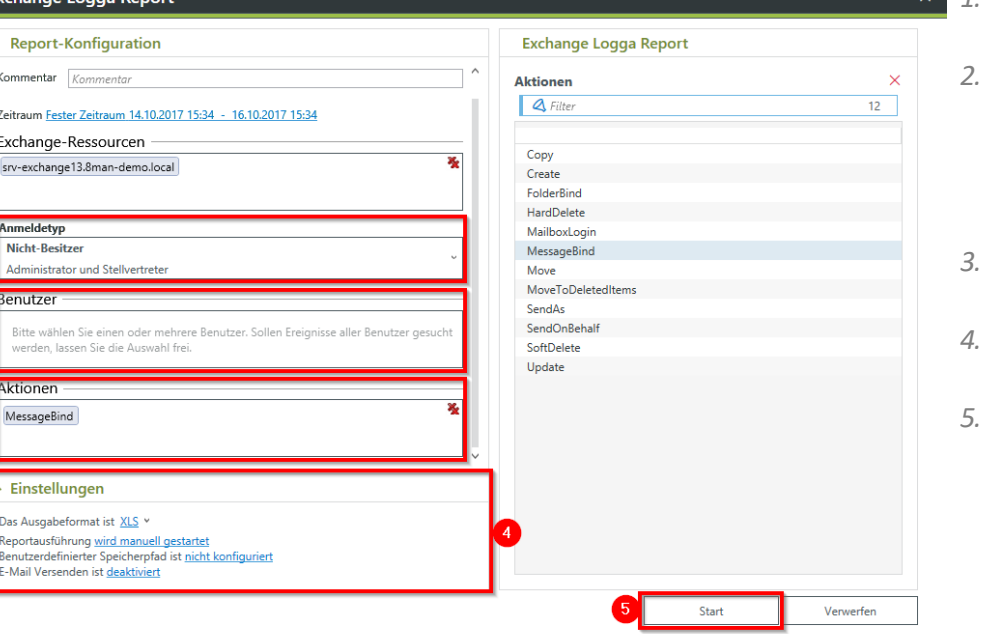

- *1. Wählen Sie den Anmeldetyp aus.*
- *2. Haben Sie spezielle Benutzer im Fokus, fügen Sie diese per Drag&Drop hinzu. Für alle Benutzer lassen Sie die Auswahl frei.*
- *3. Optional: Wählen Sie Aktionen aus.*
- *4. Legen Sie Ausgabeoptionen für den Report fest.*
- *5. Starten Sie die Ausführung.*

E

# <span id="page-24-0"></span>**5.2 Aktivitäten in Postfächern, Kalendern und Kontakten anzeigen (Logbuch)**

#### **Hintergrund / Mehrwert**

Mit dem 8MATE Exchange Logga aufgezeichnete Ereignisse können Sie mit den Reportfunktionen detailliert und wiederkehrend analysieren. Schneller beantworten Sie konkrete Fragen zu Exchange-Änderungen mit der Logbuchansicht.

#### **Weiterführende Services**

Einen Report über Aktivitäten an [Postfächern,](#page-22-0) Kalendern und Kontakten erstellen

#### **Der Prozess in einzelnen Schritten**

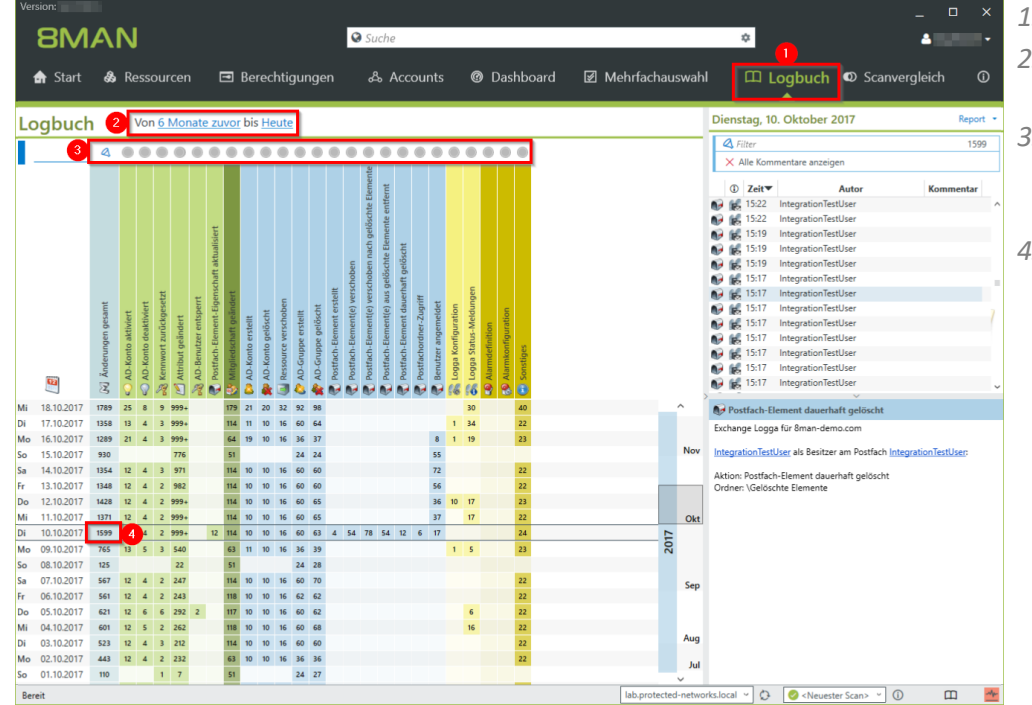

- *1. Wählen Sie "Logbuch".*
- *2. Legen Sie den Zeitraum für die Logbuch-Analyse fest.*
- *3. Über die Filter fokussieren Sie auf die Events, die Sie prüfen möchten.*
- *4. Selektieren Sie alle Ereignisse eines Tages (eine Zeile).*

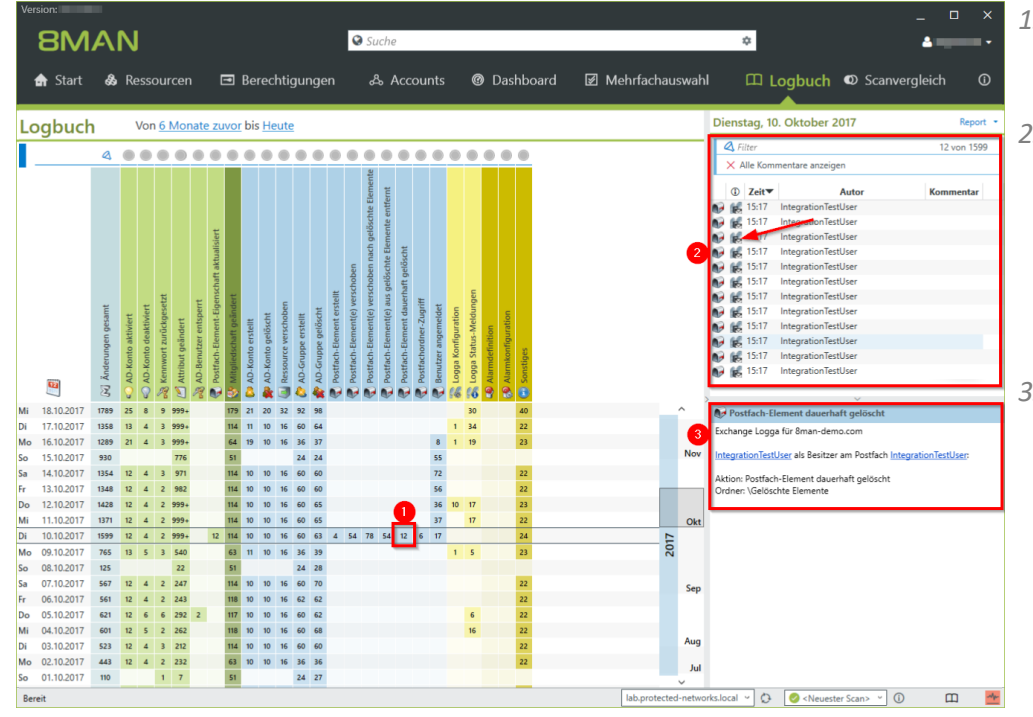

- *1. Selektieren Sie eine Zelle (einen Ereignistyp), um Ihre Abfrage weiter einzugrenzen.*
- *2. 8MAN zeigt eine Liste aller gewählten Ereignisse. An dem "Fußspuren-Symbol mit Briefumschlag" erkennen Sie vom Exchange Logga aufgezeichnete Ereignisse. Selektieren Sie ein Ereignis.*
- *3. 8MAN zeigt alle Details zum Ereignis.*

![](_page_25_Picture_7.jpeg)

**| 27**

**BMAN** 

Access Rights Management. Only much Smarter.